## **Sisukord**

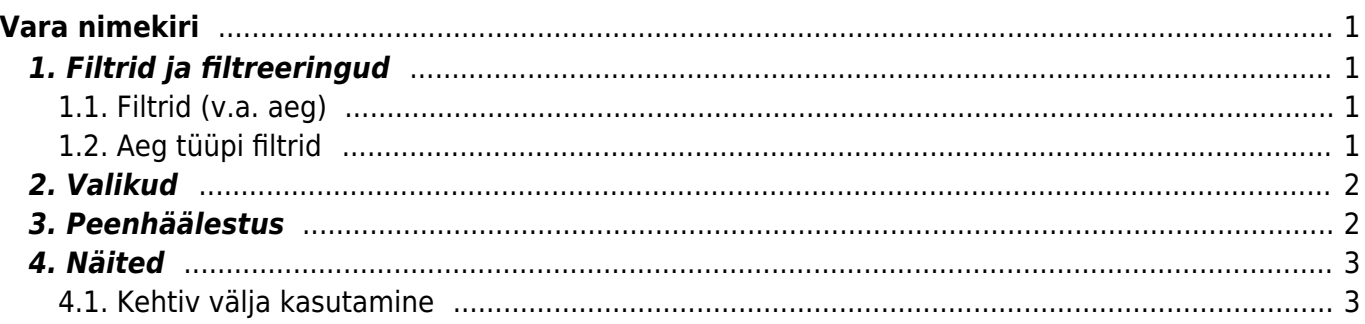

# <span id="page-2-0"></span>**Vara nimekiri**

Vara nimekirja aruanne asub Raamat → ARUANDED → **Vara nimekiri**

## <span id="page-2-1"></span>**1. Filtrid ja filtreeringud**

#### <span id="page-2-2"></span>**1.1. Filtrid (v.a. aeg)**

- **Kood** vara kood, aruanne filtreeritakse valitud vara põhjal. Kui kood on tühi, kuvatakse kõik varad. Mitut vara saab valida komaga eraldades;
- **Klass** filtreeritakse vara klassi järgi. Numbrilise klassi puhul saab klasside vahemikku filtreerida kooloniga;
- **Vastutaja** filtreeritakse vara vastutava kasutaja järgi;
- **Objekt** vara objekt, mitme sama taseme objekti filtreerimiseks tuleb sisestada objektid plussmärgiga eraldades;
- **Osakond** vara osakond, mitut osakonda saab filtreerida komaga eraldades;
- **Vara lisaväli** vara lisaväli, kust filtreeritakse sisaldust. Kui sisaldust ei filtreerita, siis näidatakse aruandes valitud lisavälja tulpa ning ainult neid varasid, millel valitud lisaväli olemas on;
- **Nimetus** võimaldab aruannet filtreerida vara nimetuse järgi, otsitakse ka osalist kattuvust;
- **Kommentaar** vara kommentaari filter, aruanne kuvatakse ka osalise kattuvusega. Töötab välistamise otsing (!);
- **Klient** varale märgitud kliendikood;
- **Hankija** varale märgitud hankijakood;
- **Seerianumber** filtreeritakse vara seerianumbri (SN) järgi;
- **Projekt** varale märgitud projekt;
- **Sorteeritud** aruanne sorteeritakse vastavalt valikule;
- **Kasutaja** vara kasutaja;
- **Vahesumma** tekitab vaatele valitud parameetri alusel vahesumma pealkirjad ja kokku read. Kokku summeeritakse ridade arv, soetushind, lisasummad, kuu amort, aasta amort ning hetkeväärtus;
- **Kinnitatud** filtreeritakse välja varad kinnitatud staatuse järgi. Ilmub siis, kui süsteemi seadistus "Vara peab olema kinnitatud" on "Jah".

#### <span id="page-2-3"></span>**1.2. Aeg tüüpi filtrid**

- **Aeg** kuvatakse varad, mille arvestuse alguskuupäev on sisestatud kuupäevast võrdne või varasem;
- **Kehtiv** uus kuupäeva filter, mis arvestab kõikide varade hetkeaega s.t. saab võtta varade seisu näiteks 31.12.xx seisuga ka hiljem. Lisa sama kuupäev alati ka **Aeg** lahtrisse, et saada õige tulemus.
- **Algus** kuvatakse need varad, mille arvestuse alguse kuupäev on võrdne või hilisem sisestatud kuupäevast;
- **Lõpp** vara arvestuse lõppkuupäev;
- **Arvele võetud** aruanne filtreeritakse arvestuse alguse kuupäeva järgi, kuvatakse varad, mis mahuvad määratud ajavahemikku;
- s.h. **põhivarad** näidatakse kõiki varasid, mis selleks hetkeks on põhivaradena arvel.- s.t. ei ole maha kantud
- s.h. **väikevahendid** aruandesse ei tule väikevahendid, mis on suletud
- **Maha kantud** kuvatakse varad, mille mahakandmise aeg on määratud ajavahemikus;

## <span id="page-3-0"></span>**2. Valikud**

- **Väikevahendid** näidatakse varad, mille tüüp on väikevahend;
- **Põhivara** näidatakse varad, mille tüüp on põhivara;
- **Immateriaalne vara** näidatakse varad, mille tüüp on immateriaalne vara;
- **Maha kantud** näidatakse varad, mille tüüp on maha kantud. Märgitakse automaatselt, kui aruannet filtreerida maha kantud kuupäevaga;
- **Seotud** kuvatakse varad, millel pole masterit.
- **Raha** lisanduvad tulbad Soetushind, Amordi %, Kuu amort, Aasta amort, Hetkeväärtus;
- **Suletud** kuvatakse ainult suletud varad;
- **Ajad** aruandele lisanduvad Lõpp, Loovutamisaeg, Garantii ning Lisagarantii tulbad;
- **Tüüp** kuvatakse vara tüüp eraldi tulbana;
- **Kontod** aruandes näidatakse Vara, Kulum ning Amort väljade kontosid;
- **Kindlustuse andmed** kuvatakse Kindlustusväärtus ning Kindlustusandmete kommentaar tulbad.
- **Ostetud** kuvatakse Ostuarve, Hankija, ostetud tulbad;
- **Klient** aruandele lisandub Klient tulp, kus näidatakse vara kaardile märgitud kliendi koodi ning nime;
- **Masterklass** näidatakse vara klassile märgitud master välja.

### <span id="page-3-1"></span>**3. Peenhäälestus**

- **Seadistu[s](https://wiki.directo.ee/_detail/et/peenh22lestus_ikoon.png?id=et%3Ayld_inventar_aru_nimekiri)** Võimalus valida oma personaalseid seadistusi.
- **Exceli tabel**(kiirkäsklus F12 või Alt+E) valikud Hankija infoga (nagu aruandes), tabelina (võimaldab kombineerida aruande infot tulpades).
- **Salvesta aruanne** [\(](https://wiki.directo.ee/_detail/et/aruanne_ikoon.png?id=et%3Ayld_inventar_aru_nimekiri)kiirkäsklus Alt+A) Salvesta aruanne kasutajamenüüsse enda valitud nimetusega.
- **Salvesta CSV aruanne III Alberta 2015** Tihti on vaja aruannet vaadata suuremate andmemahtude kohta kui kasutaja veebilehitseja näidata suudab. Sellisel puhul tuleb andmed eksportida CSV failina, et teha järeltöötlust näiteks Excelis või mõnes muus andmetöötlustarkvaras.
- **Näita klassi nime** näitab tulba Klass kõrval ka klassi nime ja masterklassi kõrval nime;
- **Näita osakonna nime** näitab tulba Osakond kõrval ka osakonna nime ;
- **Näita vastutaja nime** näitab tulba Persoon kõrval ka vastutaja nime;
- **Näita lisasummad eraldi** näitab ajalise piiranguga (kuni aruande ajani) lisasummasid eraldi tulbana. Tekib kaks tulpa - Soetushind, mis on ilma lisasummadeta, ja Lisasummad tulp. Ilmuvad juhul, kui on märgitud linnuke "raha";
- **CSV faili separaator** CSV faili andmete eraldaja valikud: tab või , (koma) või ; (semikoolon)
- **Valuuta** aruande valuuta.

<span id="page-4-0"></span>**4. Näited**

Directo Help - https://wiki.directo.ee/

#### <span id="page-4-1"></span>**4.1. Kehtiv välja kasutamine**

Lisatud uus kuupäeva filter, mis arvestaks kõikide varade hetkeaega, s.t. saaks võtta varade seisu näiteks 31.12.xx seisuga ka hiljem.

Kui soovid võrrelda põhivara jääkväärtust vara kulumi aruandega, siis pane väljade **Aeg** ja **Kehtiv** lahtrisse mõlemale soovitud seisu kuupäev. Näites on see 31.10.2021. Selleks, et tuleks nähtavale ka järgmistes perioodides mahakantud põhivarad, on oluline täita linnuke "mahakantud põhivarad".

Kehtiv välja kuupäevas ei sisaldu sellel kuupäeval mahakantud põhivarad, sest bilansist on nad päeva lõpu seisuga maha kantud.

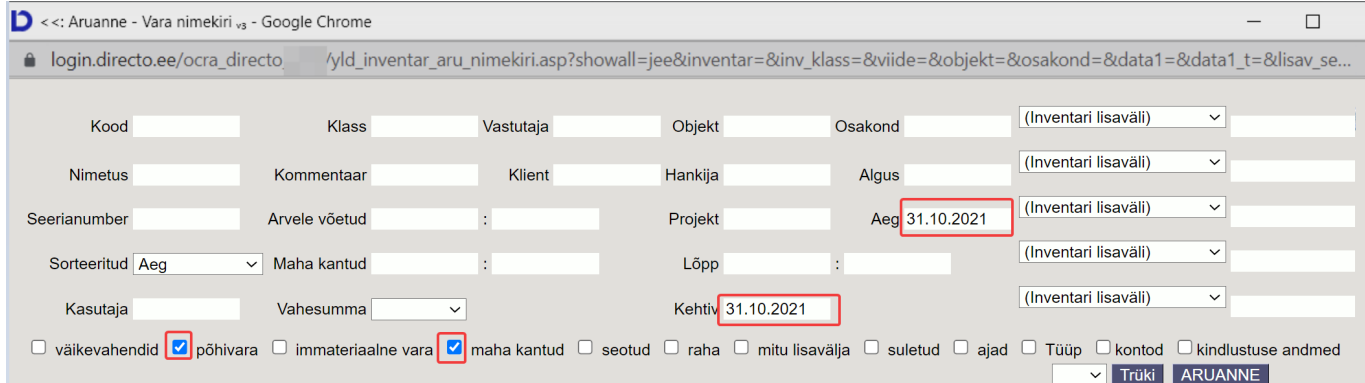

From: <https://wiki.directo.ee/> - **Directo Help**

Permanent link: **[https://wiki.directo.ee/et/yld\\_inventar\\_aru\\_nimekiri?rev=1655454620](https://wiki.directo.ee/et/yld_inventar_aru_nimekiri?rev=1655454620)**

Last update: **2022/06/17 11:30**